# WiseLearning

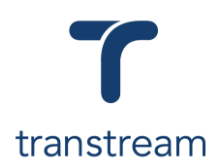

## PTM009

How do I open a Cross Border Shipment?

The video shows you how to open a cross border shipment using the Warehouse App. Complete the activities in this workbook to develop fluency in this topic.

## Activity One

Create a virtual container.

- 1. Open the Warehouse App.
- 2. Click on the Consolidation tab, and enter:
	- a. **Container Name**
	- b. **Carrier**
	- c. **Account**
	- d. **Length**
	- e. **Width**
- 3. Click on the **OPEN** button.

## Activity Two

Open a Cross Border Shipment.

- 1. Following on from Activity One.
- 2. At the top of the window, enter:

#### a. **Search for Order #**

- 3. Click on the **SEARCH** button.
- 4. Under the Ship To tab, review the populated information.
- 5. Click on the Package tab, and enter:

#### a. **Weight**

- 6. Moving to the top bar, enter:
	- a. **Service**

Entering a **Service** can be done manually by selecting it from the drop-down menu, or it can be configured to populate automatically upon import.

7. Moving down to the grid, enter:

#### a. **Add to Package**

- 8. Continue to enter any additional information required.
- 9. Within the column on the right, enter:
	- a. **Drop-down menu**: select Cross Border Container
- 10. Click on the **ADD TO CONTAINER** button.

### Helpful Hints

#### **Recommended Learning Units:**

- [PTM010](https://myaccount.cargowise.com/en-us/Home/Transtream/TranstreamWiseLearning.aspx#item=8BA35F5A-9680-45A6-9964-1D06DA5B2E8F&video=53426498,a71a773735631d3251a12f61ef04db0f) demonstrates how to process a Cross Border Shipment
- [PTM011](https://myaccount.cargowise.com/en-us/Home/Transtream/TranstreamWiseLearning.aspx#item=8BA35F5A-9680-45A6-9964-1D06DA5B2E8F&video=53426851,71151623058c2ff94e369b0ced6105ad) demonstrates how to close a container for Cross Border Shipments
- [PTM012](https://myaccount.cargowise.com/en-us/Home/Transtream/TranstreamWiseLearning.aspx#item=8BA35F5A-9680-45A6-9964-1D06DA5B2E8F&video=53426869,612cd709282aadaba3dd0c91d7b8d5f9) demonstrates how to print a Cross Border Shipment